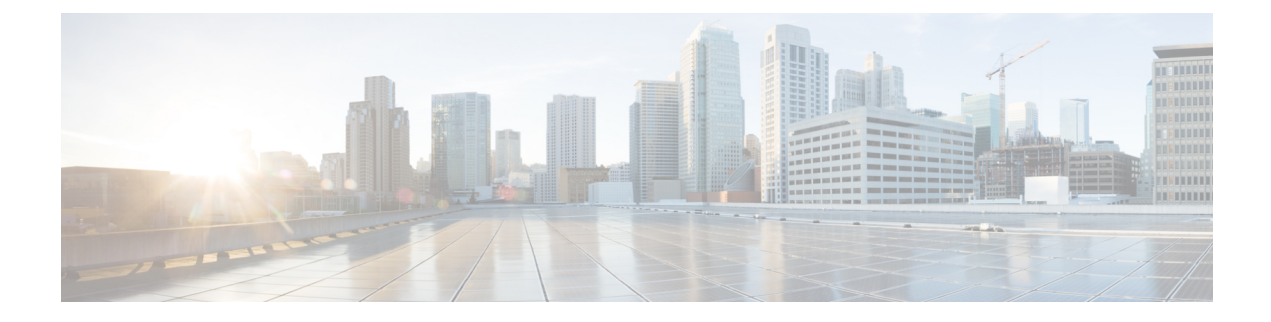

# **Extend and Connect**

- Extend and Connect の概要 (1ページ)
- Extend and Connect の前提条件 (2 ページ)
- Extend and Connect の設定タスク フロー (2ページ)
- CTI リモートデバイス (CTIRD)のコールフロー (8ページ)
- Extend and Connect 連携動作 (9 ページ)
- Extend and Connect の制限事項 (10 ページ)

## **Extend and Connect** の概要

Extend and Connect 機能により、管理者は、あらゆるエンドポイントと相互作用するUnified CommunicationsManager(UC)コンピュータテレフォニーインテグレーション(CTI)アプリケー ションを導入できます。Extend and Connect により、ユーザは、ロケーションを問わずどのデバイ スからでも UC アプリケーションにアクセスできます。

Unified Communications Manager の Extend and Connect 機能には、次の UC 機能が含まれています。

- 着信エンタープライズ コールの受信
- 発信
- 切断
- 保留と復帰
- リダイレクトと転送
- すべてのコールの転送
- 話中転送
- 無応答時転送
- サイレント
- デュアルトーン多重周波数(DTMF)の再生(アウトオブバンドおよびインバンド)
- 打診転送、会議
- リモート接続先の追加、編集、および削除
- リモート接続先の「アクティブ」または「非アクティブ」の設定
- 永続的接続(Persistent Connection)
- ウィスパー アナウンスメントの再生

## **Extend and Connect** の前提条件

- Cisco Jabber リリース 9.1(1) 以降
- Cisco Unified Workspace License (CUWL) Standard、CUWL Professional、または Cisco User Connect License (UCL) - Enhanced

## **Extend and Connect** の設定タスク フロー

この項では、Unified Communications Manager ユーザに Extend and Connect 機能をプロビジョニン グするために必要な手順について説明します。Windows版Cisco JabberユーザのExtend andConnect のプロビジョニングについては、の『Windows 版 Cisco Jabber [インストールおよび](https://www.cisco.com/c/en/us/support/unified-communications/jabber-windows/products-installation-guides-list.html)設定ガイド』 を参照してください。

#### 始める前に

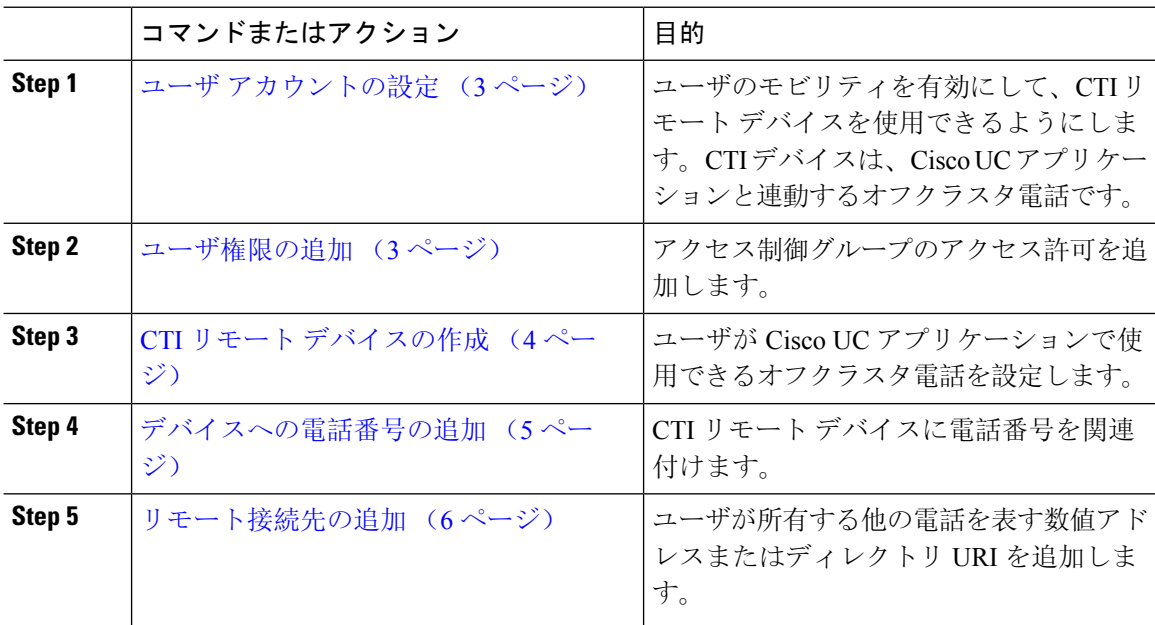

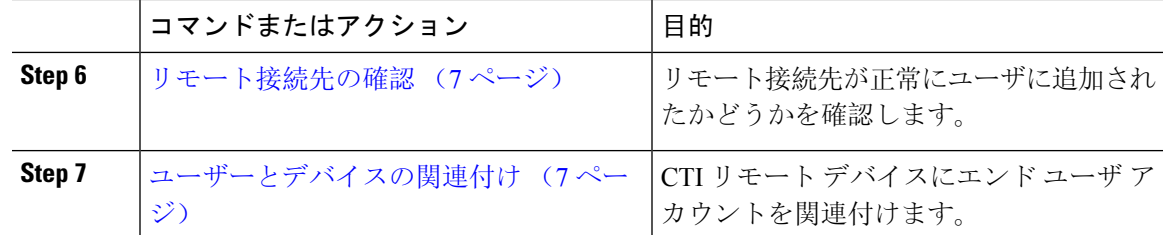

### ユーザ アカウントの設定

次の手順を使用して Unified Communications Manager に新規または既存のユーザを設定し、ユーザ モビリティを有効にして CTI リモート デバイスを使用できるようにする必要があります。ユーザ のモビリティが有効でない場合、そのユーザを CTI リモート デバイスの所有者として割り当てる ことはできません。

#### 手順

- **Step 1** [Cisco Unified CM 管理(Cisco Unified CM Administration)] から、以下を選択します。 **[**ユーザ管 理(**User Management**)**]** > **[**エンド ユーザ(**End User**)**]**。
- **Step 2** 次のいずれかを実行します。
	- 新しいユーザを設定するには、[新規追加(**Add New**)] をクリックします。
	- [ユーザを次の条件で検索(**Find Users Where**)] フィールドを使用してフィルタを適用し、 [検索(**Find**)] をクリックしてユーザのリストを取得します。
	- (注) LDAP 統合またはローカル設定から、新しいユーザ アカウントを追加できます。
- **Step 3** [モビリティ情報(Mobility Information)] セクションを探します。
- **Step 4** [モビリティの有効化 (Enable Mobility)] チェックボックスをオンにします。
- **Step 5** [保存(Save)] をクリックします。

### ユーザ権限の追加

エンドユーザをUnifiedCommunications Managerでアクティブにしてから、アクセス制御グループ 権限を追加します。

- **Step 1** [Cisco Unified CM 管理(Cisco Unified CM Administration)] から、以下を選択します。 **[**ユーザ管 理(**User Management**)**]** > **[**エンド ユーザ(**End User**)**]**。
- **Step 2** [ユーザを次の条件で検索(Find User where)] フィールドで適切なフィルタを指定した後、[検索 (Find)] を選択してユーザのリストを取得します。

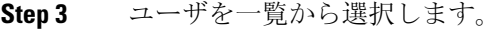

**Step 4** [権限情報 (Permissions Information) ] セクションを探します。

**Step 5** [アクセス コントロール グループに追加(Add to Access Control Group)]をクリックします。 [アクセスコントロール グループの検索と一覧表示 (Find and List Access Control Groups)] ウィン ドウが表示されます。

**Step 6 [**検索(**Find**)**]** をクリックします。 標準ユーザのアクセス コントロール グループのリストが表示されます。

**Step 7** 次の権限の隣にあるチェックボックスをオンにします。

• [標準 CCM エンドユーザ(Standard CCM End-Users)]

• 標準 CTI 対応

**Step 8** [選択項目の追加(Add Selected)] をクリックします。

**Step 9** [保存 (Save) ] をクリックします。

## **CTI** リモート デバイスの作成

CTI リモート デバイスを作成するには、次の手順を使用します。ユーザが Cisco UC アプリケー ションで使用できるオフクラスタ電話を表すデバイス タイプです。デバイス タイプには、1 つ以 上の回線(電話番号)と 1 つ以上のリモート接続先が設定されます。

Unified Communications Manager 公衆電話交換網 (PSTN)の電話や構内交換機(PBX)などのデバ イスへのコールを制御するための Extend and Connect 機能を提供します。

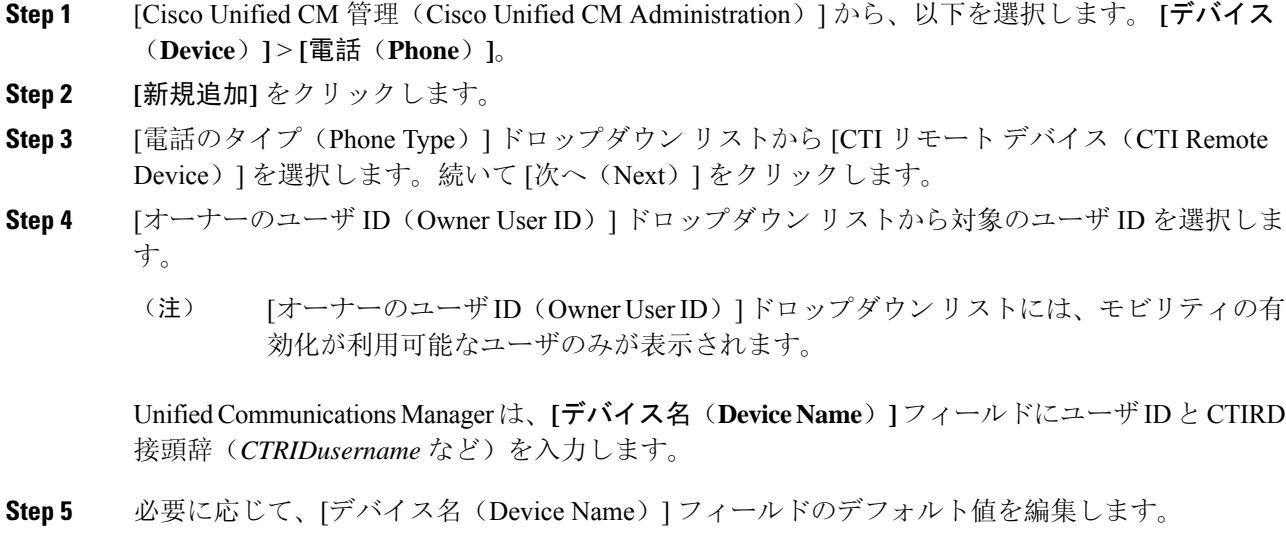

**Step 6** [説明 (Description) ] フィールドに分かりやすい説明を入力します。

- Cisco Jabber によって、デバイスの説明がユーザに表示されます。Cisco Jabber ユーザ が同一モデルのデバイスを複数持っている場合、Unified Communications Manager の説 明によってそれらを区別できます。 (注)
- **Step 7 | 「プロトコル固有情報 (Protocol Specific Information) ] セクションの [再ルーティング コーリング** サーチスペース (Rerouting Calling Search Space)]ドロップダウン リストから、適切なオプショ ンを選択してください。

[再ルーティング コーリング サーチ スペース (Rerouting Calling Search Space)]ドロップダウン リストは、再ルーティング用のコーリングサーチスペースを定義します。これにより、ユーザは CTI リモート デバイスからコールを発信および受信できるようになります。

- **Step 8** [電話の設定(PhoneConfiguration)]ウィンドウの残りのフィールドを設定します。フィールドと その設定オプションの詳細については、オンライン ヘルプを参照してください。
- **Step 9 [**保存(**Save**)**]** をクリックします。

電話番号を関連付け、リモート接続先を追加するためのフィールドが、[電話の設定(Phone Configuration)] ウィンドウに表示されます。

### デバイスへの電話番号の追加

電話番号(DN)は、CTI リモート デバイスで回線として設定される数値アドレスです。通常、 DN はユーザのプライマリ電話番号を表します(2000 または + 1 408 200 2000 など)。

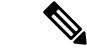

- コーリング サーチ スペース (CSS) と DN のパーティションは、デバイスで必須です。 (注)
	- CTI リモート デバイスは、自身の DN をブロックしてはいけません。CSS は、CTIRD デバイ スが自身の DN に到達するために重要です。

CTI リモート デバイスに電話番号を追加するには、次の手順に従います。

- **Step 1 [電話の設定 (Phone Configuration) | ウィンドウで、[割り当て情報 (Association Information) | セ** クションに移動します。
- **Step 2** [新規DNを追加(Add a new DN)] をクリックします。
- **Step 3** [電話番号(Directory Number)] フィールドで、電話番号を指定します。
- **Step 4** その他の必須フィールドすべてを設定します。 フィールドとその設定オプションの詳細について は、オンライン ヘルプを参照してください。

**Step 5** [保存 (Save) ] をクリックします。

### リモート接続先の追加

リモート通知先を追加するには、次の手順を使用します。ユーザが所有する他の電話機(自宅の オフィス回線やその他の PBX 電話など)を表す数値アドレスまたはディレクトリ URI。リモート 接続先が、オフクラスタ デバイスである可能性があります。Unified Communications Manager は、 自動的にCTIリモートデバイスのすべてのリモート接続先番号にアプリケーションダイヤルルー ルを適用します。デフォルトで、デバイスあたり 4 つのリモート接続先がサポートされます。**[**エ ンド ユーザ設定(**End User Configuration**)**]** ウィンドウで、デバイスあたり最大数 10 個のリモー ト接続先に設定できます。

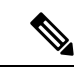

どのリモート接続先で Jabber クライアントが有効に設定されているかは、 Cisco Unified Communications Manager Administration インターフェイスの **[**電話機の設定(**Phone Configuration**)**]** ウィンドウで確認できます。 (注)

- Unified Communications Manager のユーザは、Cisco Jabber インターフェイスを使用してリモート接 続先を追加できます。詳細については、『Windows 版 Cisco Jabber [インストールおよび](https://www.cisco.com/c/en/us/support/unified-communications/jabber-windows/products-installation-guides-list.html)設定ガイ [ド](https://www.cisco.com/c/en/us/support/unified-communications/jabber-windows/products-installation-guides-list.html)』を参照してください。 (注)
	- Unified Communications Manager は、Cisco Jabber ユーザがクライアント インターフェイスで 追加したリモート接続先にコールをルートできるかどうかを自動的に確認します。
	- Unified Communications Manager は、Cisco Unified Communications Manager の管理インターフェ イスを介して追加されたリモート接続先にコールをルーティングできるかどうかは確認しま せん。

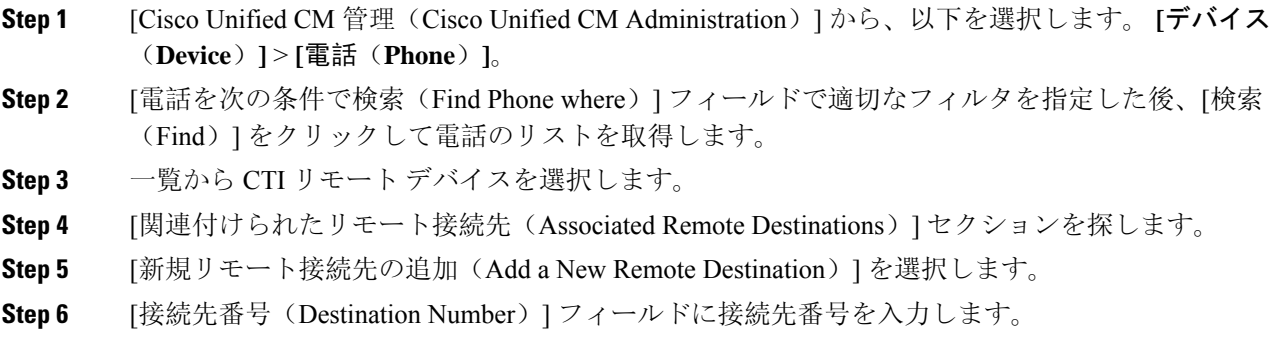

Cisco Jabber クライアントでリモート接続先を使用するには、接続先名を *JabberRD* として設定す る必要があります。

- **Step 7 [**リモート接続先情報(**Remote Destination Information**)**]** ウィンドウの残りのフィールドを設定 します。フィールドとその設定オプションの詳細については、オンラインヘルプを参照してくだ さい。
- **Step 8** [保存(Save)] をクリックします。

### リモート接続先の確認

リモート接続先がユーザに正常に追加されたかどうかを確認するには、次の手順を実行します。

手順

- **Step 1** [Cisco Unified CM 管理(Cisco Unified CM Administration)] から、以下を選択します。 **[**デバイス (**Device**)**]** > **[**電話(**Phone**)**]**。
- **Step 2** [電話を次の条件で検索(Find Phone where)] フィールドで適切なフィルタを指定した後、[検索 (Find)] をクリックして電話のリストを取得します。
- **Step 3** 一覧から CTI リモート デバイスを選択します。
- **Step 4** [関連付けられたリモート接続先(Associated Remote Destinations)] セクションを見つけ、リモー ト接続先が使用可能であることを確認します。
- **Step 5** [設定の適用(Apply Config)]をクリックします。
	- [電話の設定(Phone Configuration)]ウィンドウの[デバイス情報(Device Information)] セクションに、リモート接続先がCisco Jabberでアクティブになっているか、または制 御されているかが表示されます。 (注)

## ユーザーとデバイスの関連付け

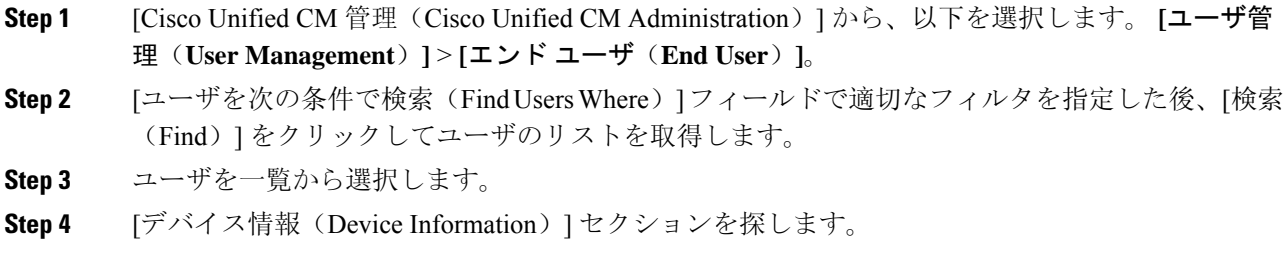

- **Step 5** [デバイスの割り当て(Device Association)] をクリックします。
- **Step 6** 適切な CTI リモート デバイスを探して選択します。
- **Step 7** 関連付けを完了するには、[選択/変更の保存(Save Selected/Changes)] をクリックします。
- **Step 8 [**関連リンク(**Related Links**)**]** ドロップダウン リストから **[**ユーザの設定に戻る(**Backto User**)**]** を選択し、**[**検索(**Go**)**]** をクリックします。 [エンドユーザの設定(EndUserConfiguration)]ウィンドウが表示され、選択し、割り当てたデバ イスが、[制御するデバイス(Controlled Devices)] ペインに表示されます。

# **CTI** リモート デバイス(**CTIRD**)のコール フロー

Unified Communications Manager ユーザが CTI リモート デバイスとして追加されると、発信側番号 と請求先番号の分離機能がサポートされます。各 CTI リモート デバイスは、ユーザの電話番号 (DN) (2000 など)と、オフクラスタ デバイス (番号が +1 408 111 1111 の PBX 電話など)を 表すリモート接続先を使用して設定されます。

PSTN ネットワークから CTIRD 回線へのコールが開始されると、Unified Communications Manager は FROM ヘッダーと PAID ヘッダーの情報を検索します。FROM ヘッダーには外部プレゼンテー ションの名前と番号が含まれており、PAIDにはユーザの ID (ユーザの DN または DDI) が含ま れています。

FROMヘッダーとPAIDヘッダーに異なる番号が指定され、SIPプロファイルで「外部プレゼンテー ション名と番号の有効化(**Enable External Presentation Name and Number**)] チェックボックスが オンであり、[外部プレゼンテーション名と番号の表示(**Display External Presentation Name and Number**)] の値が [はい(*True*)] に設定されている場合、Unified Communications Manager は、着 信側デバイスに FROM ヘッダーの情報を表示します。同様に、1 つのオプションが無効の場合、 Unified Communications Manager は着信側デバイスに PAID ヘッダー情報を表示します。

同様に発信コールのシナリオでは、ユーザは、電話番号設定ページで外部プレゼンテーションの 名前と番号を使用して設定されているリモート接続先(CTIRD 回線)から、SIP プロファイルで [外部プレゼンテーションの名前と番号を有効化 (Enable External Presentation Name and Number) ] が設定されているSIPトランク経由でPSTNにコールします。次に、UnifiedCommunicationsManager は [電話番号の設定(Directory Number Configuration)] ページで設定された外部プレゼンテーショ ン情報を、発信 SIP メッセージの FROM ヘッダーで送信し、この情報が着信側デバイスに表示さ れます。

[外部プレゼンテーション名と番号の有効化(**Enable External Presentation Name and Number**)] チェックボックスがオフになっている場合、Unified Communications Manager は、電話番号情報を FROM および PAID で送信し、着信側デバイスと、X-Cisco-Presentation ヘッダーの設定済み外部 プレゼンテーション情報に表示されます。

[匿名の外部プレゼンテーション(Anonymous ExternalPresentation)]チェックボックスをオンにす ると、設定済みの外部プレゼンテーション名と番号が、着信側デバイスで各フィールドおよび匿 名として表示されている外部プレゼンテーションから削除されます。

外部プレゼンテーション情報の設定の詳細については、『Cisco Unified [Communications](https://www.cisco.com/c/en/us/support/unified-communications/unified-communications-manager-callmanager/products-installation-and-configuration-guides-list.html) Manager [システム](https://www.cisco.com/c/en/us/support/unified-communications/unified-communications-manager-callmanager/products-installation-and-configuration-guides-list.html)設定ガイド』の「電話番号の設定」の章を参照してください。

# **Extend and Connect** 連携動作

#### 表 **<sup>1</sup> : Extend and Connect** 連携動作

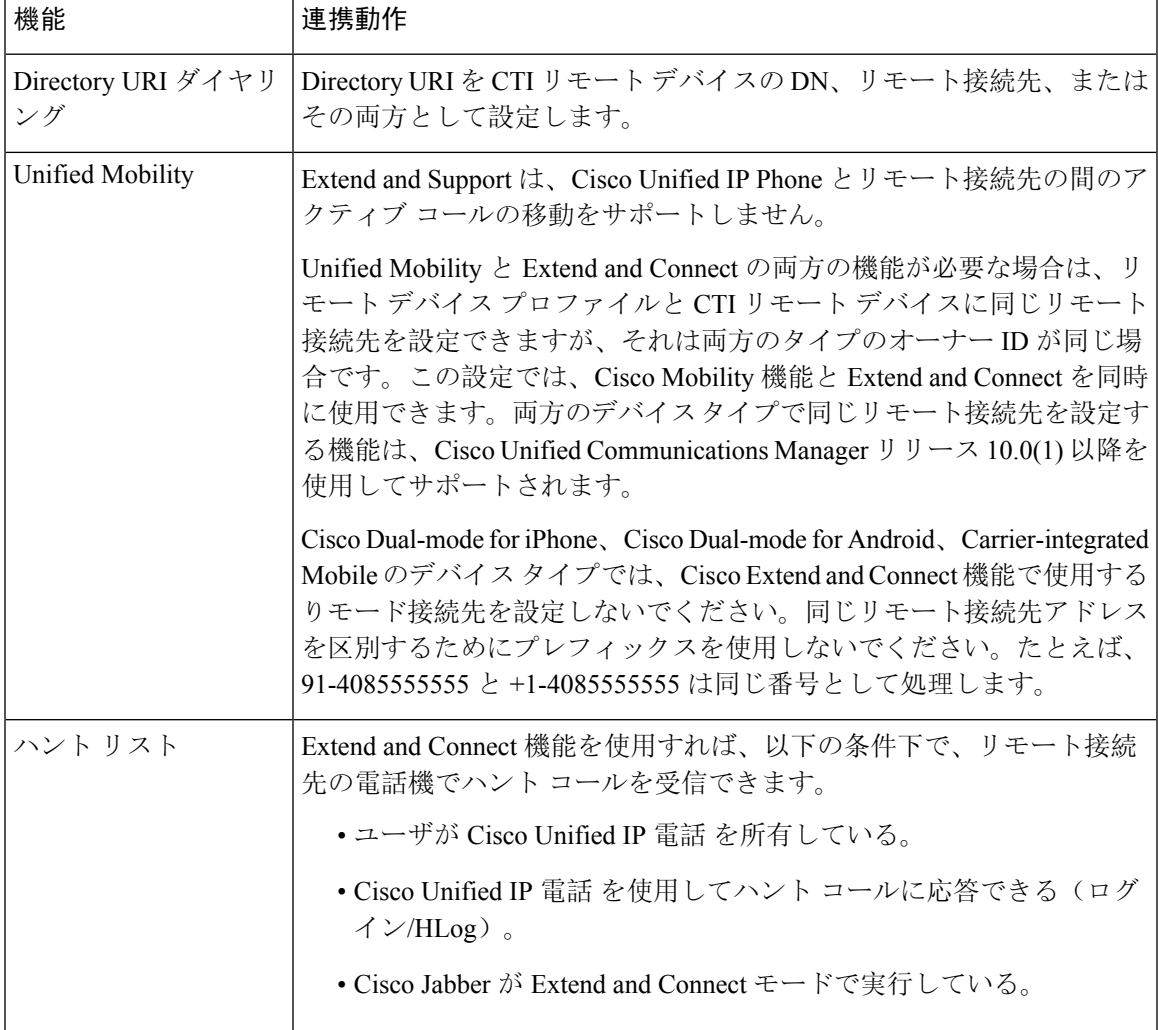

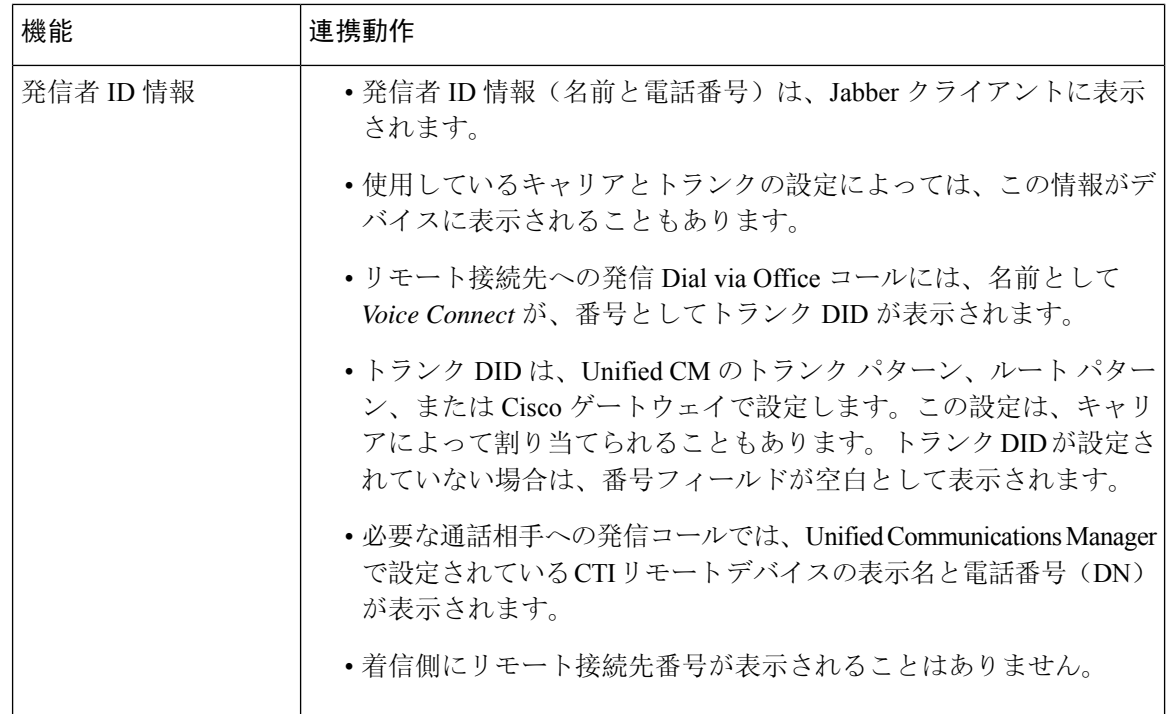

# **Extend and Connect** の制限事項

#### 表 **2 : Extend and Connect** の制限事項

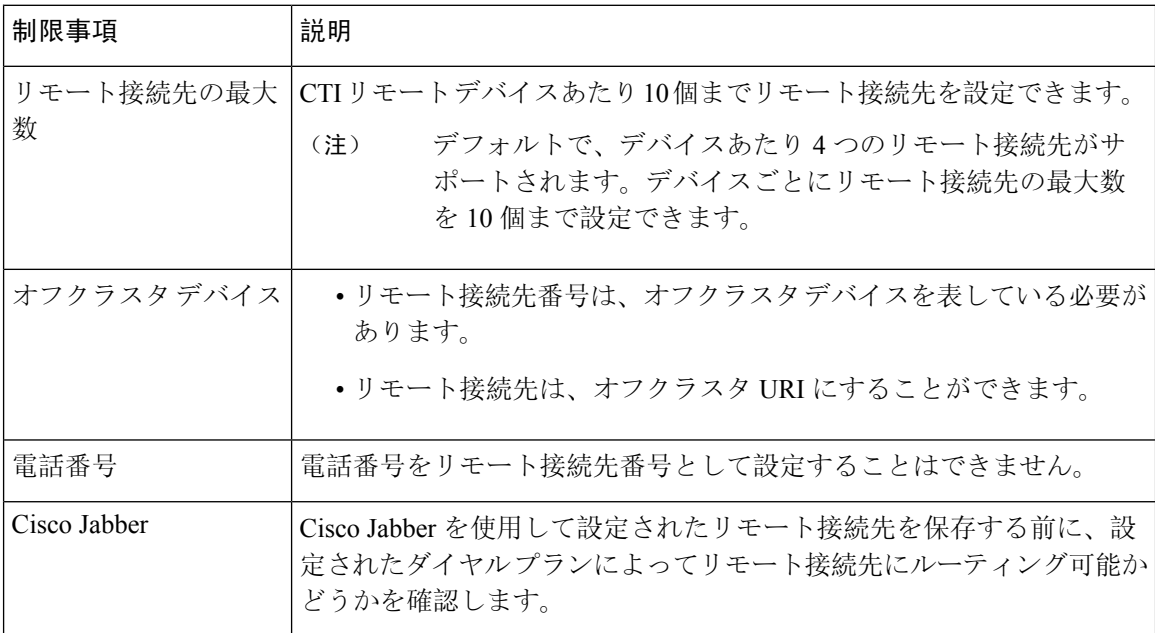

 $\mathbf l$ 

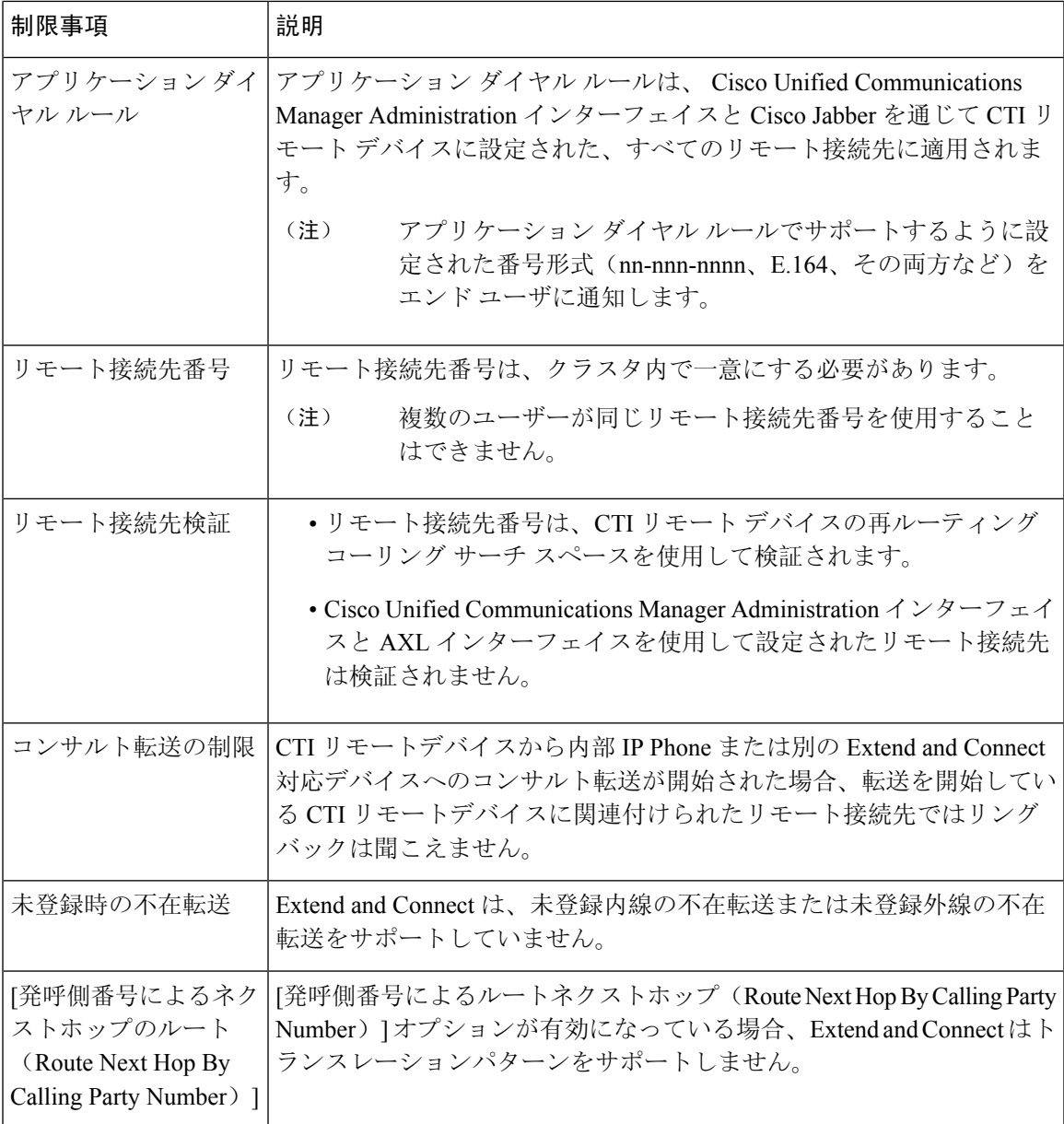

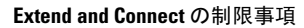

I

翻訳について

このドキュメントは、米国シスコ発行ドキュメントの参考和訳です。リンク情報につきましては 、日本語版掲載時点で、英語版にアップデートがあり、リンク先のページが移動/変更されている 場合がありますことをご了承ください。あくまでも参考和訳となりますので、正式な内容につい ては米国サイトのドキュメントを参照ください。